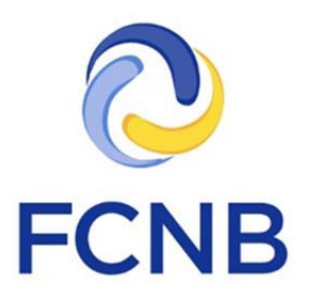

# Insurance Licence Renewal Guide

Version 2.2

26 June 2017

#### **Introduction**

This is a guide for agent, adjuster, broker and damage appraiser licensees on how to complete a licence renewal in the FCNB portal.

This guide assumes that you have created a portal account and that your licence(s) is/are linked to the portal account. If you have not done this, please follow the steps outlined in the Portal Basics Quickstart Guide available on the insurance portal FAQ page at [http://fcnb.ca/insurance](http://fcnb.ca/insurance-portal-faq.html)[portal-faq.html](http://fcnb.ca/insurance-portal-faq.html)

### **Access your My Insurance Licences page**

After logging in, click the "Insurance Licences" link in the top menu:

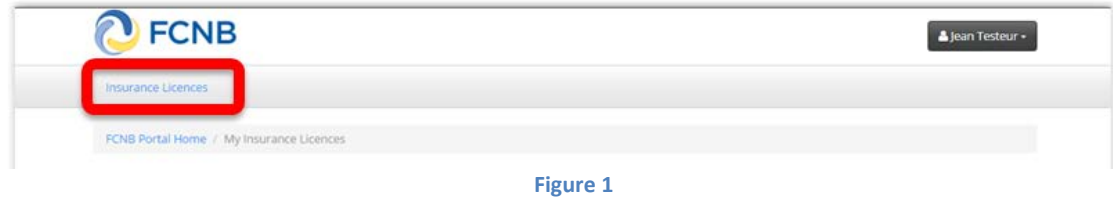

Your licence(s) should be displayed.

#### **Start an online renewal**

To start an online renewal, click the 'Renew' button next to the licence you want to renew:

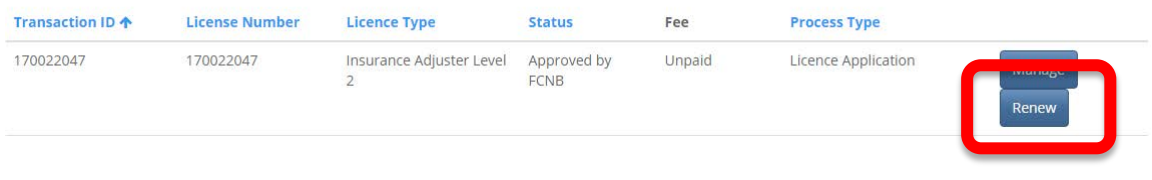

**Figure 2**

This will start the renewal application process, the first page of which will ask you to confirm the type of licence to be renewed:

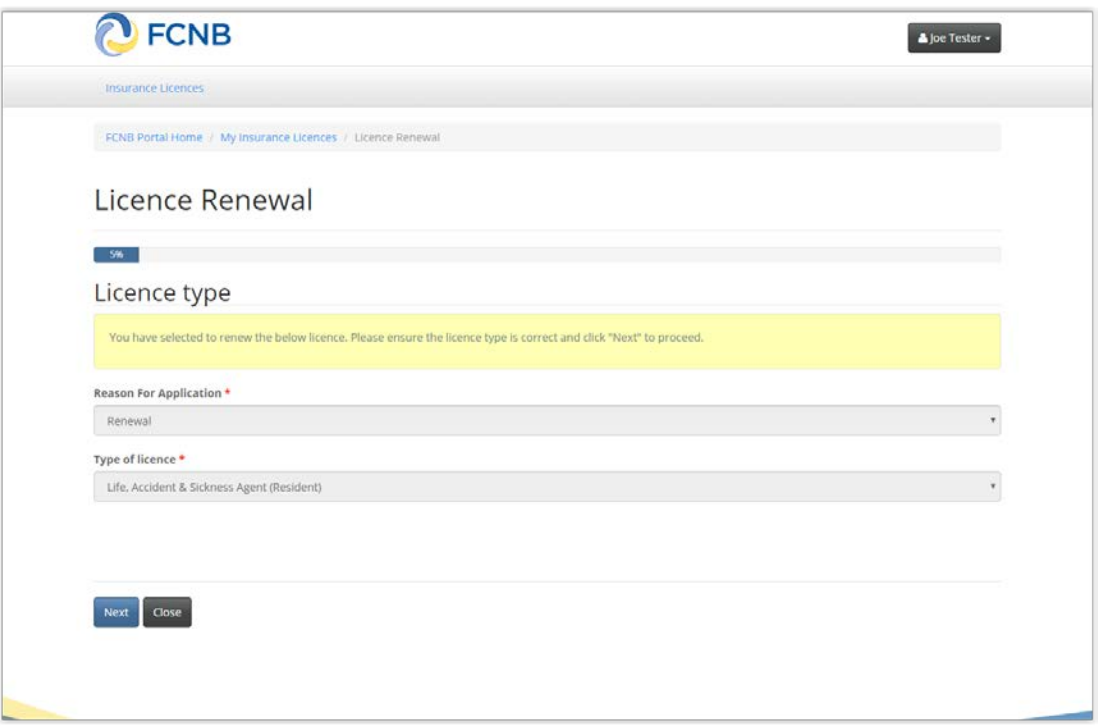

**Figure 3**

Click 'Next' to proceed. The 'Brokerage or firm detail' page will be displayed:

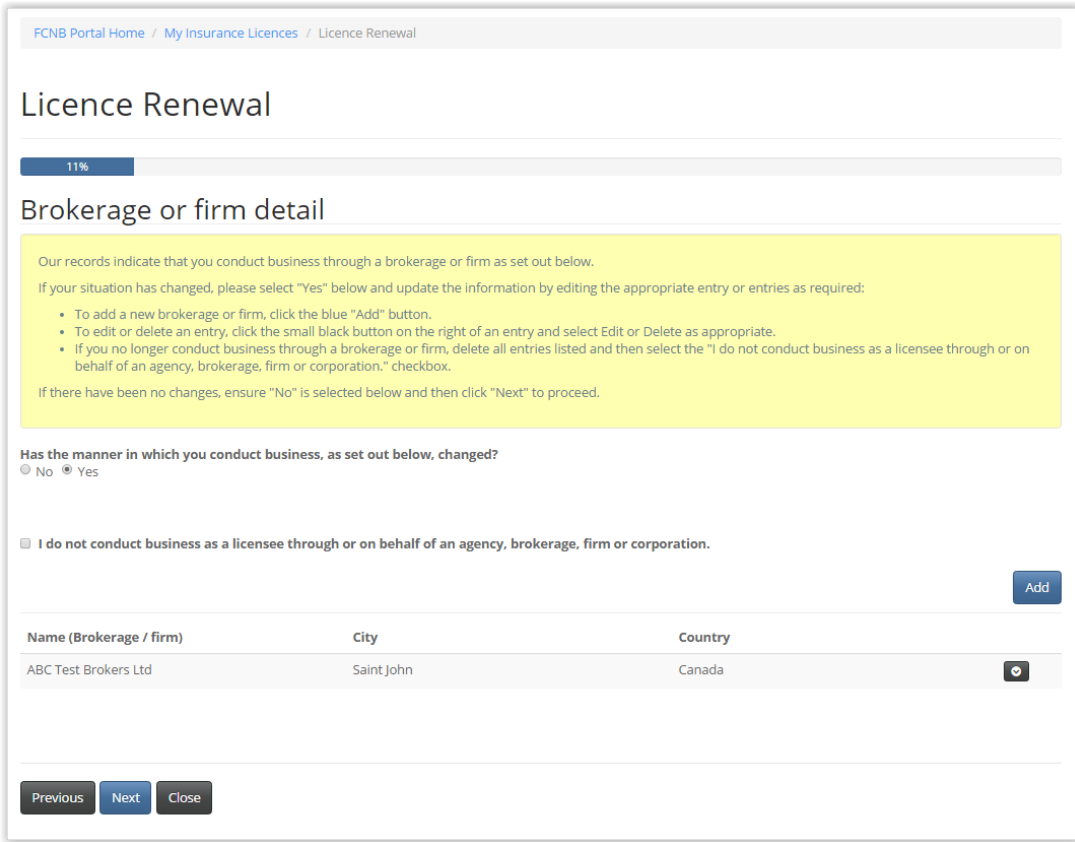

**Figure 4**

#### **PLEASE NOTE:**

- **The prior requirement to obtain separate licences of the same type for different brokerages/firms has been discontinued. Under the new system, you will have only one licence of a particular type which will reference all your brokerages/firms.**
- **There may be incomplete or even incorrect information displayed at this step due to missing or erroneous information moved over from our old system. If this is the case, simply correct and update the information.**

Carefully read the instructions in the yellow box and review the information to ensure it reflects your current brokerage/firm status. Note that by unchecking the 'I do not conduct business …' checkbox, you can add brokerages/firms as required.

If a brokerage/firm listed is no longer applicable or the address is incorrect, click the little down arrow on the right and then click 'Delete' to delete that brokerage/firm.

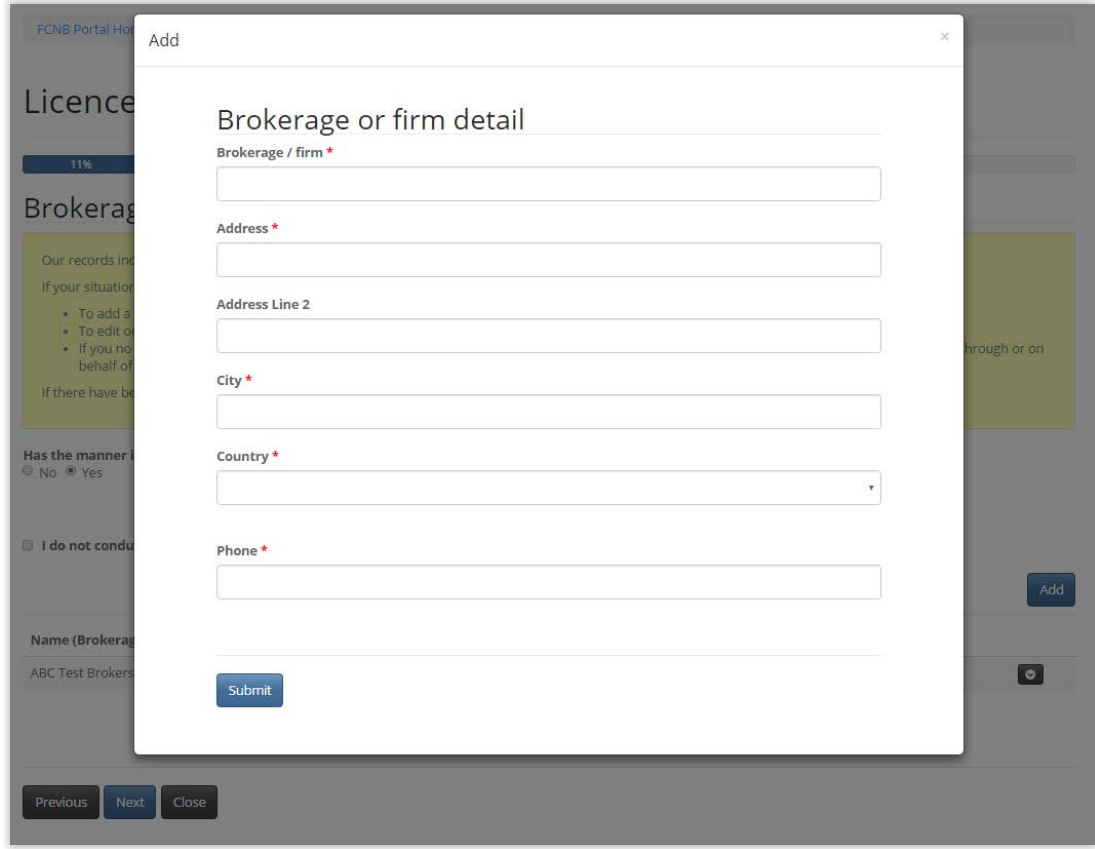

To add a brokerage/firm, click the blue 'Add' button. This will bring up the Add page:

#### **Figure 5**

Enter the information for the brokerage/firm and then click the 'Submit' button. The screen will close and your brokerage/firm will now be listed in the list. Click 'Next' once all information is correct. This will take you to the Sponsoring insurer page:

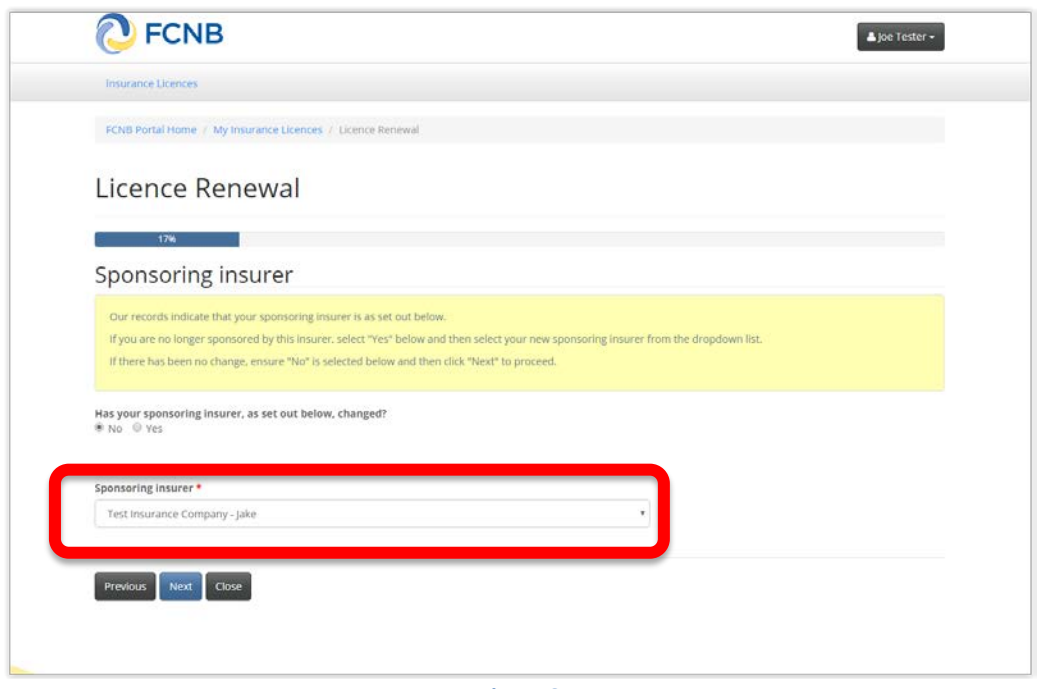

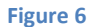

Examine the sponsoring insurer listed and determine if it is correct. Indicate if your sponsoring insurer has changed by clicking 'No' or 'Yes' as applicable. If there is a change or no sponsoring insurer is listed, select your sponsoring insurer from the drop down. If your sponsoring insurer is not in the dropdown list, advise your sponsoring insurer and ask them to contact FCNB at [support@fcnb.ca](mailto:support@fcnb.ca) to create an account. Once your sponsoring insurer is properly displayed, click 'Next'. This will take you to the 'Trust account details' page:

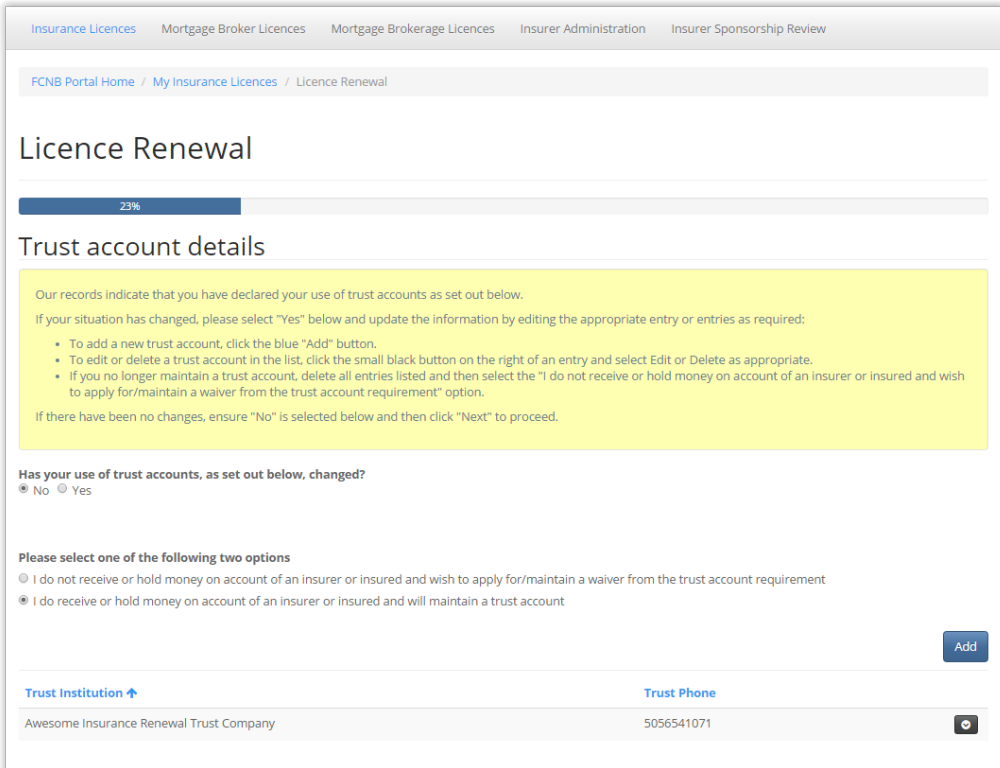

**Figure 7**

Carefully read the instructions and add or update the required information to reflect your current trust account status, in the same manner as the Brokerages/Firm page.

Click 'Next' to proceed to the 'Licences Currently Held in another jurisdiction' page:

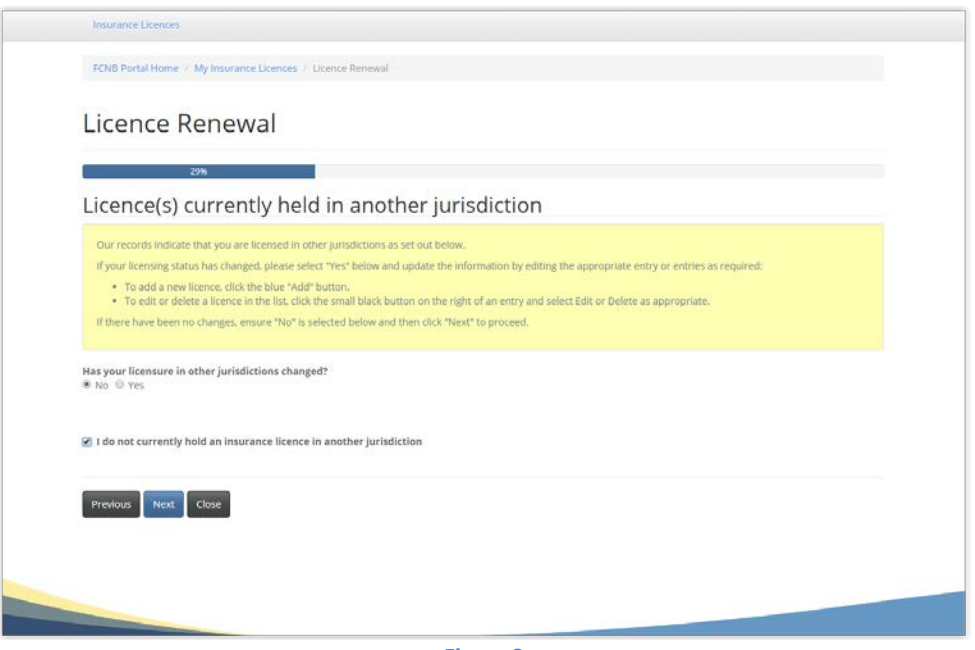

**Figure 8**

Again, read the instructions and carefully review the correctness of the information displayed. Note that by unchecking the 'I do not currently hold …' checkbox, you can add licences held in other jurisdictions. **Please note that this page is for current licences only. Please do not list expired or terminated licences.** Click "Next" once your current status is accurately displayed. This will display the 'Regulatory history' page:

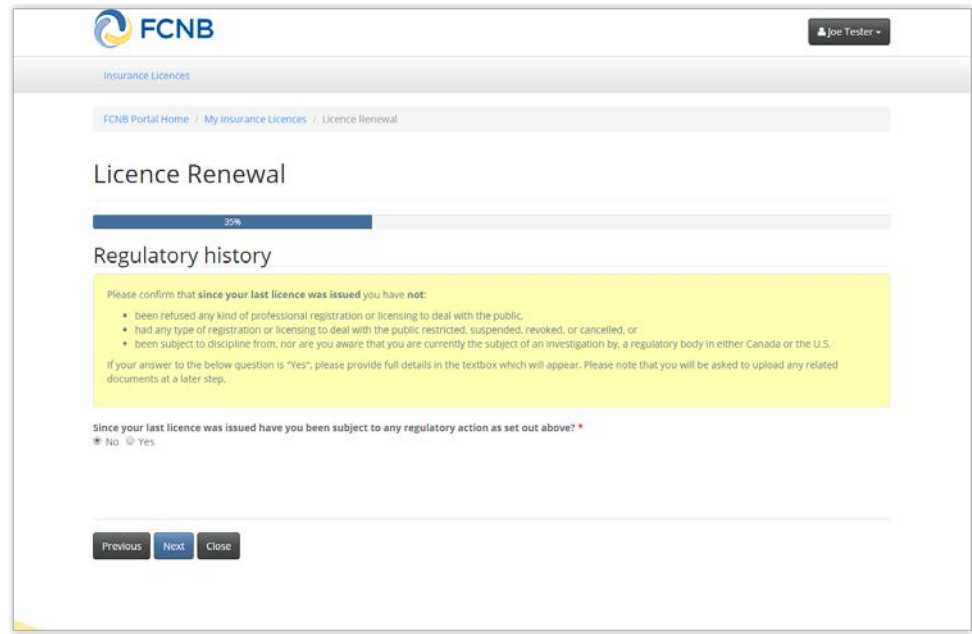

**Figure 9**

This is the first of a series of suitability questions which require that you answer a 'Yes'/'No' question. Read the instructions of each of these pages carefully and select 'Yes' or 'No' as appropriate. Note that for each of these questions, selecting "Yes" will prompt you for additional information:

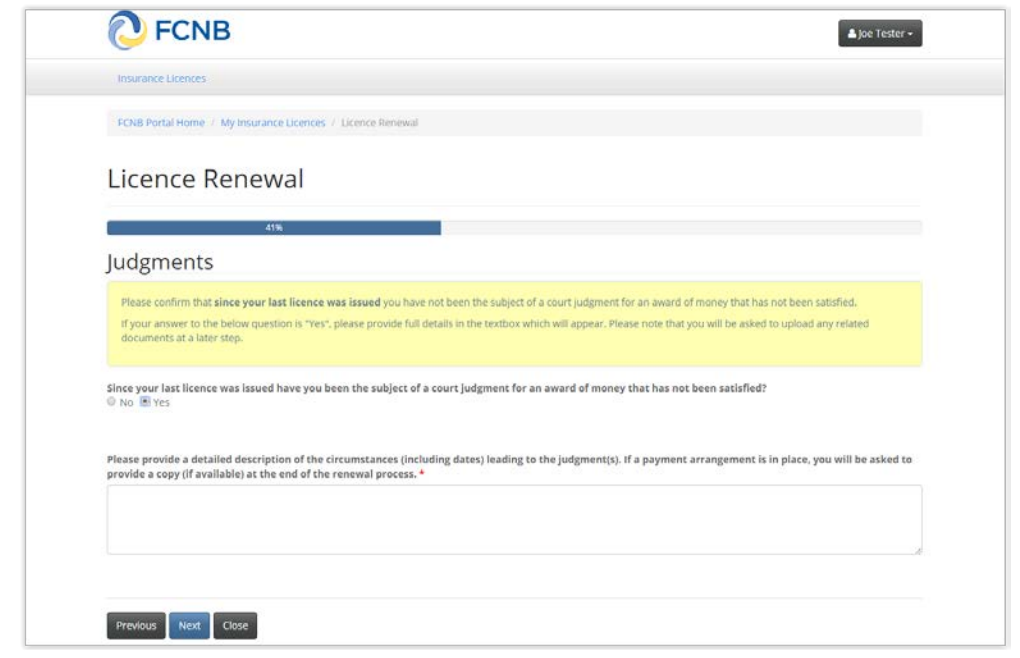

**Figure 10**

Complete the 'Judgments', 'Criminal convictions', 'Bankruptcy', and 'Dismissal' pages. This will lead you to the "Other business activity and employment" page:

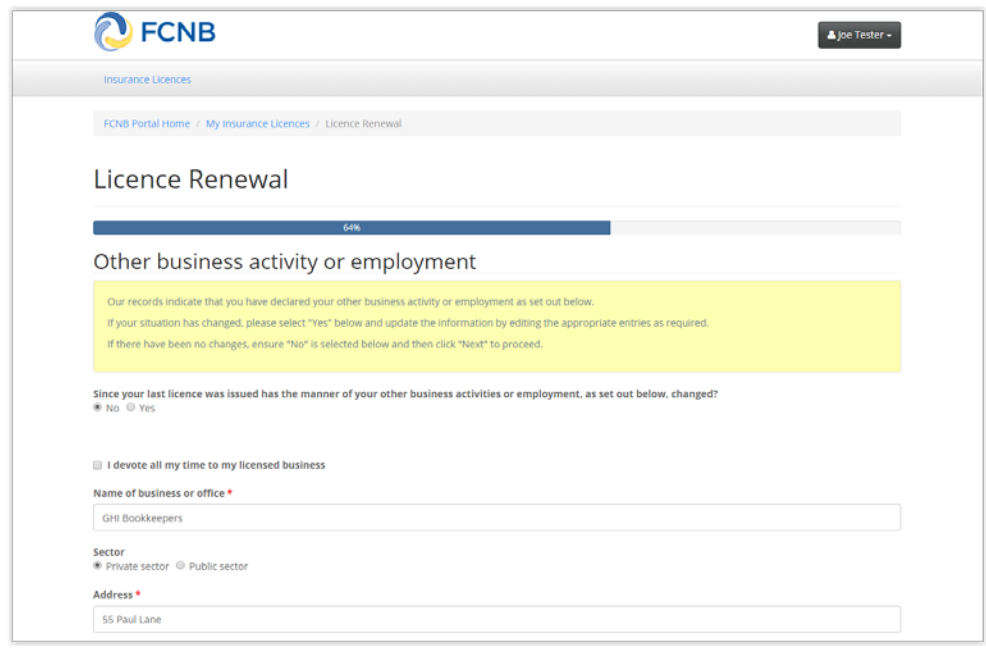

**Figure 11**

If you have no other business activity or employment, simply check the 'I devote all my time to my licensed business' checkbox. If you do have other business activity, provide the requested information. Click 'Next' to proceed, once done.

Continue completing any additional steps, depending on the type of licence being renewed, in a manner consistent with the approach set out above, until you reach the Documents page:

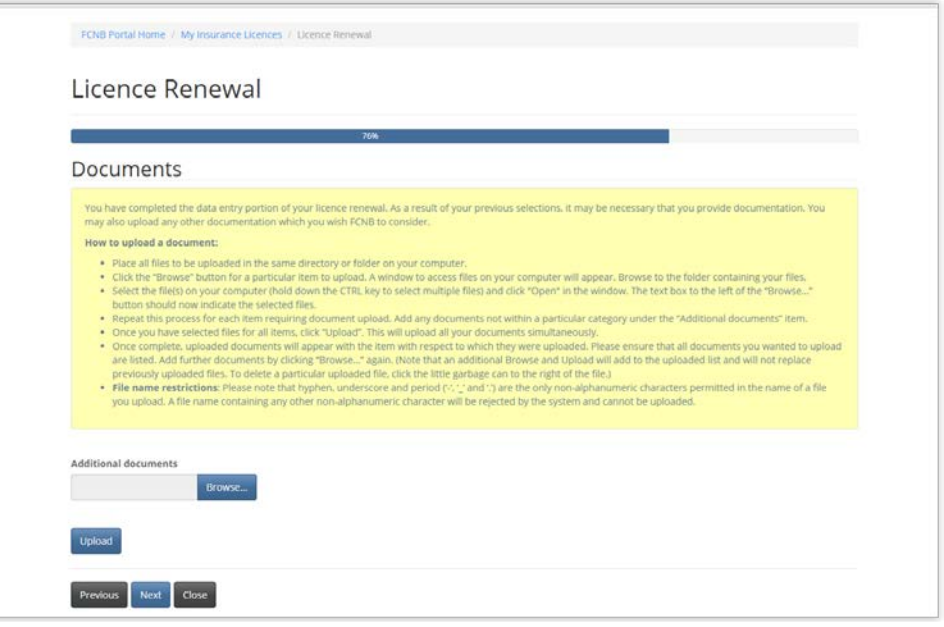

**Figure 12**

Carefully read the instructions and upload any required documents.

Once all documents have been uploaded, click 'Next'. This will bring you to the validation page:

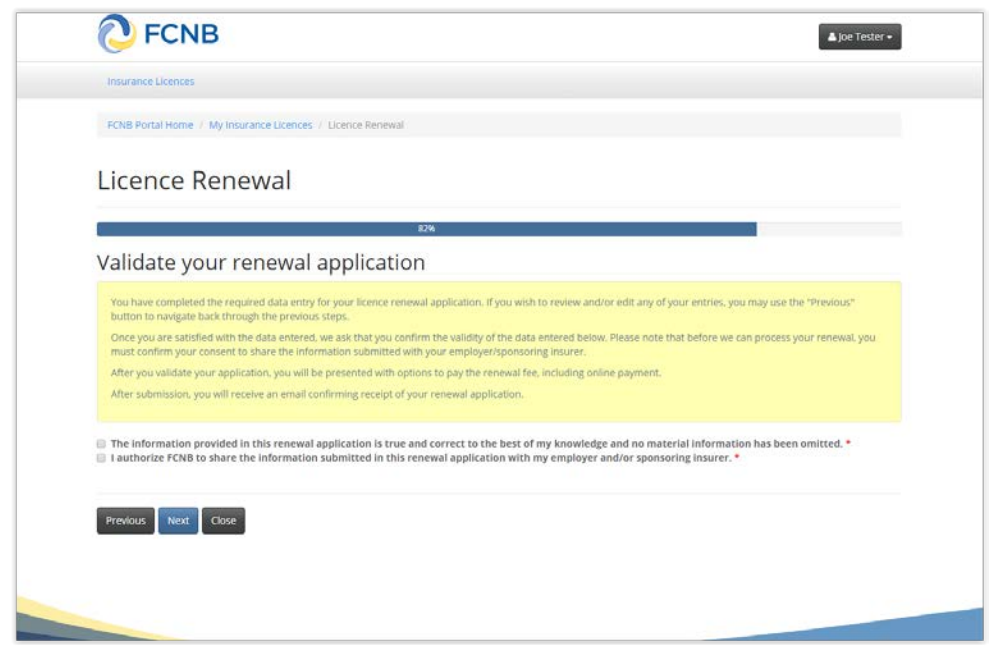

**Figure 13**

Read the instructions and check the two checkboxes to validate your renewal. Click 'Next' to proceed to the payment page:

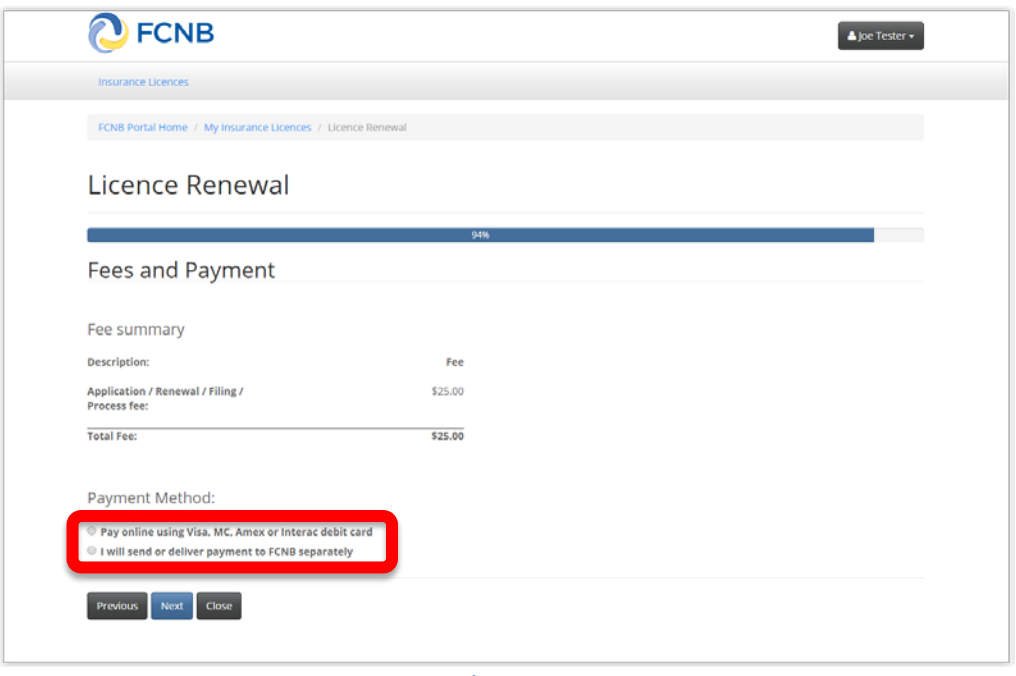

**Figure 14**

Select whether you wish to pay online or send payment later (note that renewal applications will not be processed until payment is received). Click 'Next' to proceed.

If you selected to pay online, you will be redirected to a Moneris page after which you will be returned to a Fees and Payment Summary.

If you selected to send payment later, you will be led to the Fees and Payment Summary page directly:

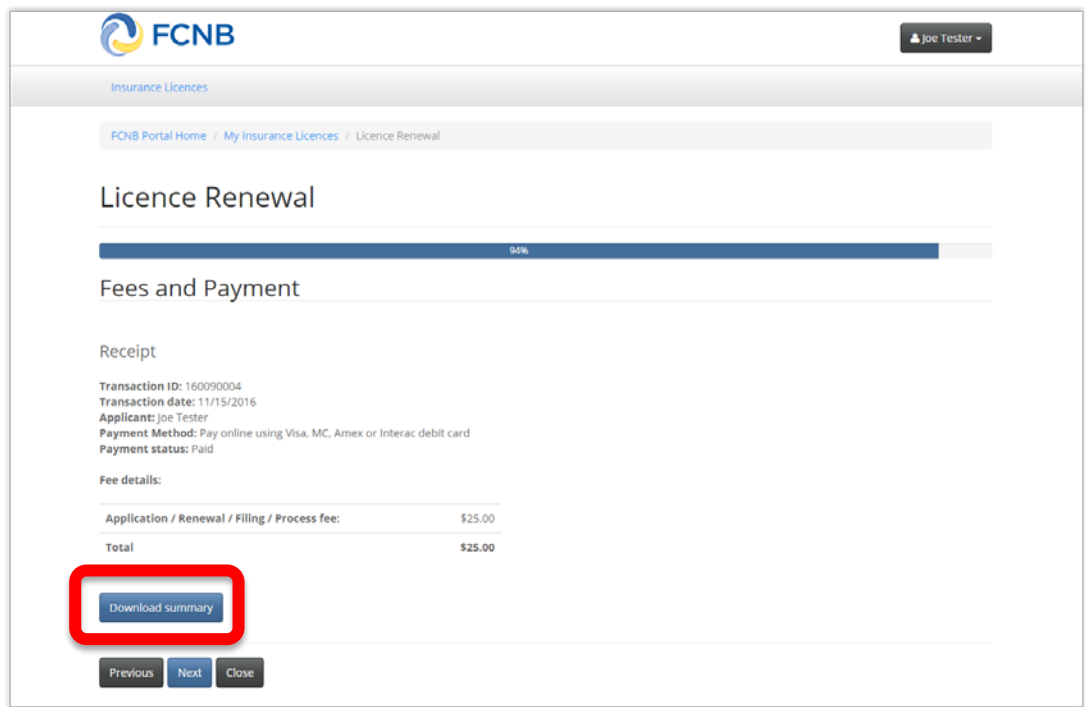

**Figure 15**

Note that you can download a fee summary for your records from this page. **Please do so if you are paying separately as this document is required in order to process (and should accompany) your payment.** You can also access this summary later, from the Manage button for the submitted renewal.

Click "Next" to complete the renewal application process. This will bring you back to your licence list, where your renewal application will now be displayed:

| FCNB Portal Home / My Insurance Licences |                                               |                            |                        |        |     |
|------------------------------------------|-----------------------------------------------|----------------------------|------------------------|--------|-----|
| My Insurance Licences                    |                                               |                            |                        |        | Add |
| Transaction ID 个                         | <b>Licence Type</b>                           | <b>Status</b>              | <b>Process Type</b>    |        |     |
| 160090004                                | Life, Accident & Sickness Agent<br>(Resident) | Submitted To<br>Insurer    | Renewal                | Manage |     |
| 160090003                                | Life, Accident & Sickness Agent<br>(Resident) | Approved by<br><b>FCNB</b> | <b>New Application</b> | Manage |     |

**Figure 16**

## **What happens after I submit my renewal?**

You can monitor the status of your renewal application on the 'My Insurance Licences' page.

Once your renewal application is submitted it will be reviewed by your sponsoring insurer (unless you have an adjuster or damage appraiser licence). This review will result in one of the following outcomes:

- If your application was properly completed and raises no issues it will be moved to 'Submitted to FCNB' status by your sponsoring insurer.
- If your application is incomplete or requires additional information, you will receive an email advising more information is required by your sponsoring insurer. You must then log back into the portal and add the additional information to your application and re-submit. Please refer to the Require More Information guide.
- If your application is complete, but you do not meet the requirements for continued sponsorship, you will receive an email advising that your application has been rejected by your sponsoring insurer.

Once your renewal application is submitted to FCNB, it will be reviewed by FCNB staff. This review will result in one of the following outcomes:

- If your application was properly completed and raises no issues you will receive an email advising that your renewal is approved. You can then download your new licence from the Actions page (accessed by clicking the 'Manage' button) and your renewal is complete.
- If your application is incomplete or requires additional information, you will receive an email advising more information is required. You must then log back into the portal and add the additional information to your application. Please refer to the Require More Information guide.
- If your application is complete, but you do not meet the requirements for continued licensing, you will receive a letter advising that the Superintendent intends to reject your renewal application. You have certain rights in this case, details of which will be provided to you in the letter.